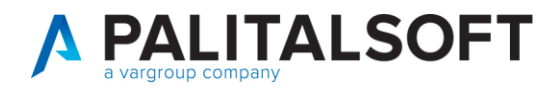

MOD. MANUALE CWOL 2024

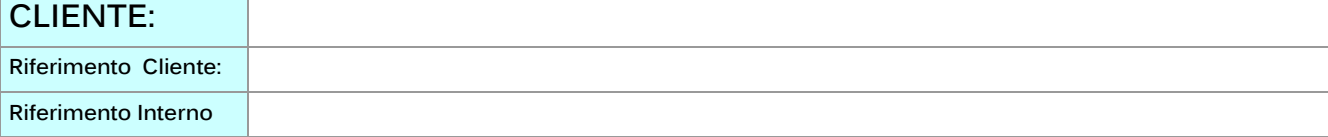

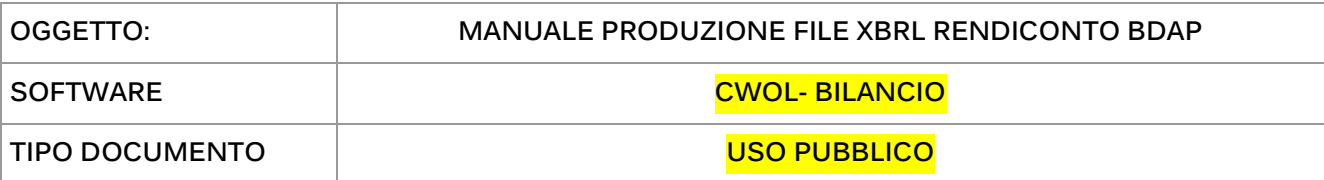

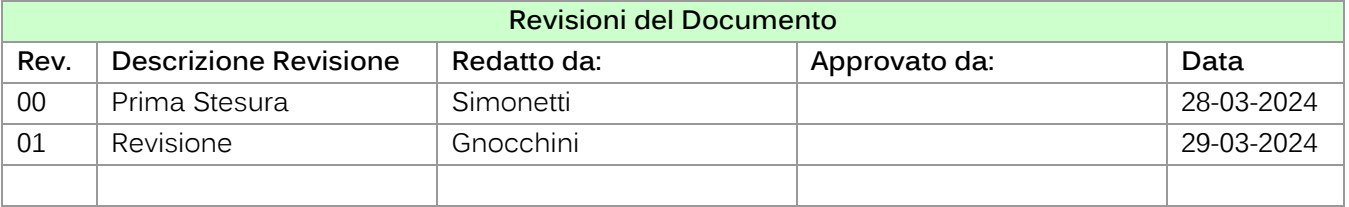

# <span id="page-0-0"></span>Sommario

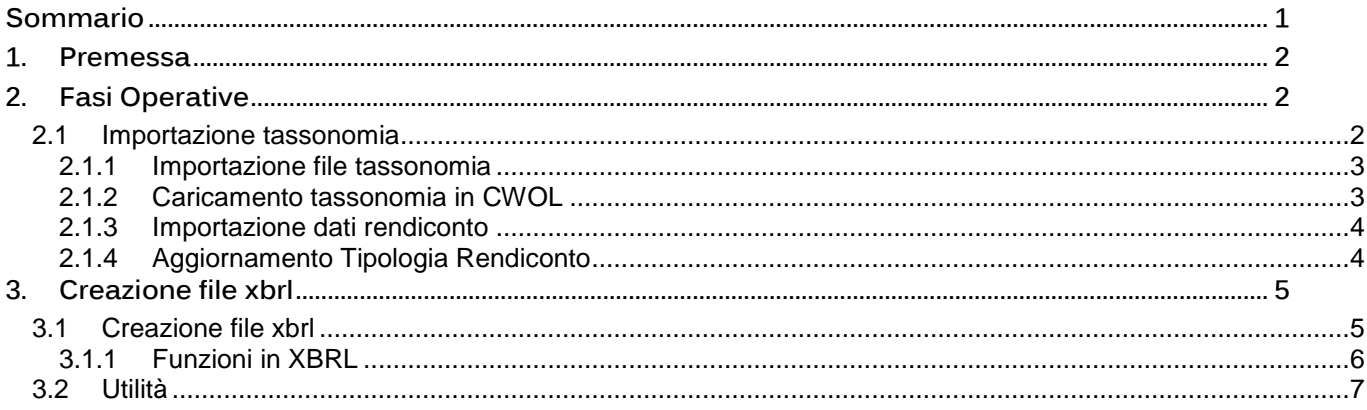

Palitalsoft S.r.l. Via Brodolini, 12  $60035,$  Jesi - AN

 $\mathbf{I}$ 

altre sedi: Via Paganini, 57 62018, Potenza Picena - MC T. +39 0731 22911

T. +39 0731 22911 palitalsoft@pecraccomandata.it info@palitalsoft.it

Viale Virgilio, 58/C 41123, Modena - MO T. +39 0731 22911

P.I./C.F. 00994810430 Cap. Soc. euro 135.000,00 i.v. Società soggetta a direzione e coordinamento di Apra S.p.a.

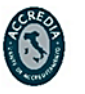

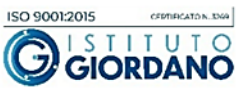

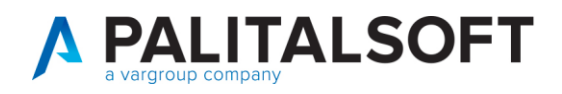

# <span id="page-1-0"></span>**1. PREMESSA**

Il presente documento illustra le fasi operative per la creazione dei file in formato xbrl del rendiconto da inviare alla BDAP.

# <span id="page-1-1"></span>**2. FASI OPERATIVE**

Accedere con anno di esercizio a cui si riferisce il rendiconto

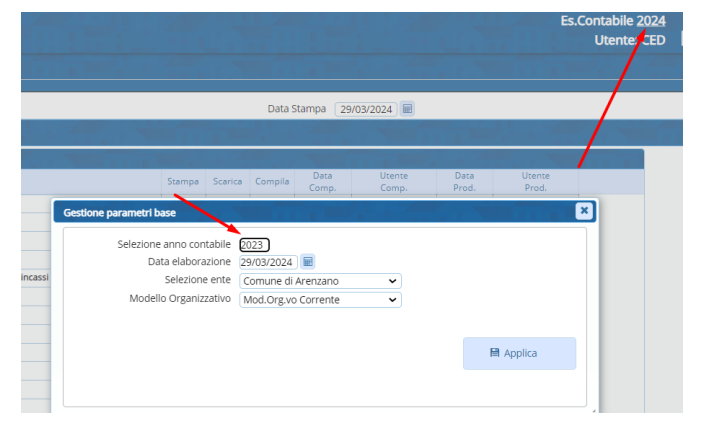

# <span id="page-1-2"></span>**2.1 IMPORTAZIONE TASSONOMIA**

Come importare in CWOL la nuova tassonomia

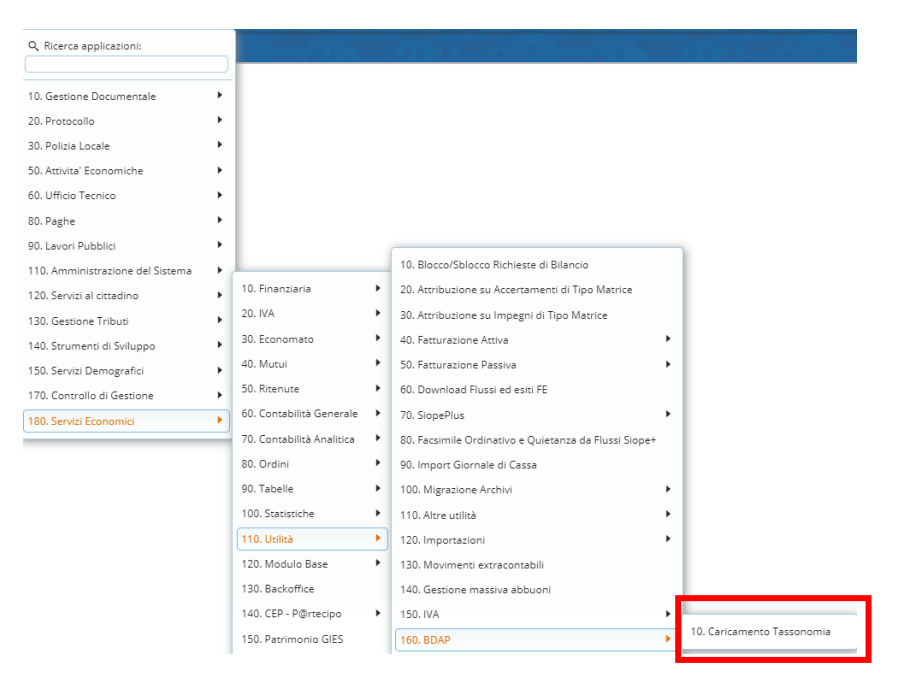

Palitalsoft S.r.l. Via Brodolini, 12 60035, Jesi - AN

 $\overline{\phantom{a}}$ 

altre sedi: Via Paganini, 57 62018, Potenza Picena - MC T. +39 0731 22911

T. +39 0731 22911 palitalsoft@pecraccomandata.it info@palitalsoft.it

Viale Virgilio, 58/C 41123. Modena - MO T. +39 0731 22911

P.I./C.F. 00994810430 Cap. Soc. euro 135.000,00 i.v. Società soggetta a direzione e coordinamento di Apra S.p.a.

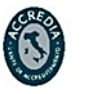

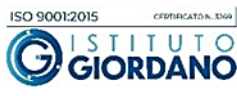

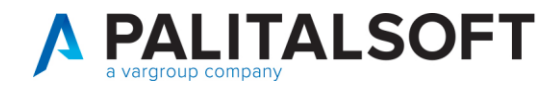

### **2.1.1 Importazione file tassonomia**

<span id="page-2-0"></span>- Cliccare scarica fiel tassonomia (per ottenere il file zip da importare con la tassomia aggiornata)

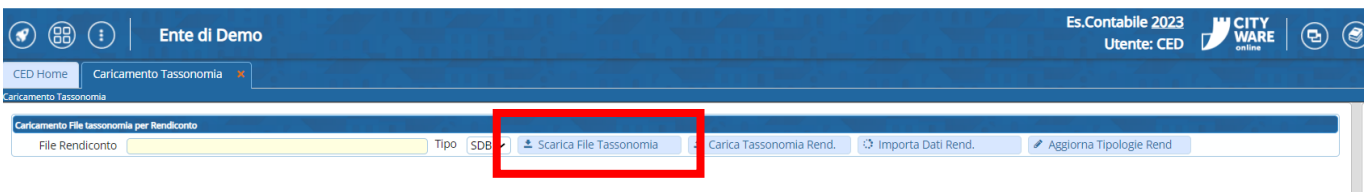

#### **2.1.2 Caricamento tassonomia in CWOL**

- <span id="page-2-1"></span>- Cliccare carica file tassonomia rendiconto
- Selezionando il file scaricato in precedenza.

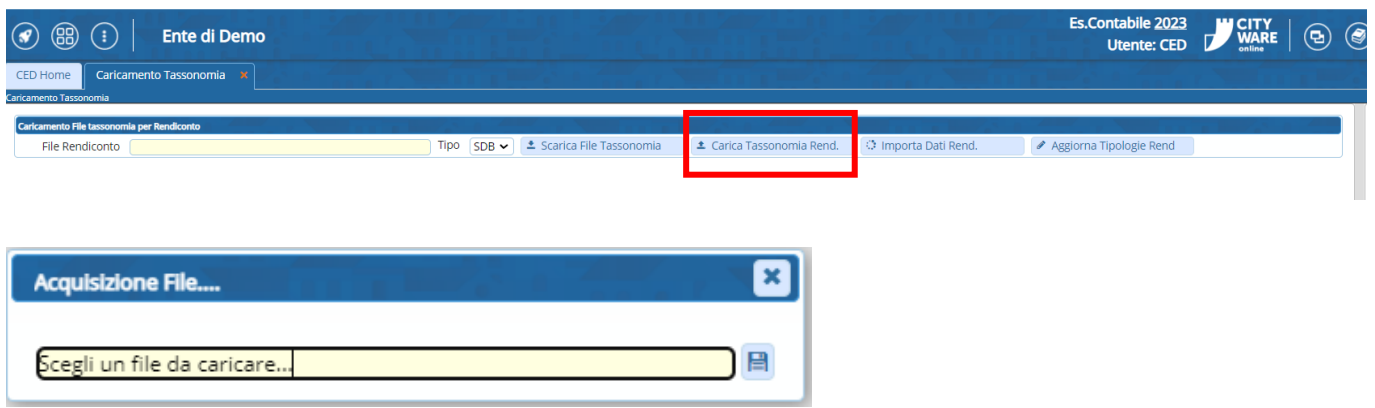

Palitalsoft S.r.l. Via Brodolini, 12 60035, Jesi - AN

 $\overline{1}$ 

altre sedi: Via Paganini, 57 62018, Potenza Picena - MC T. +39 0731 22911

T. +39 0731 22911 palitalsoft@pecraccomandata.it info@palitalsoft.it

Viale Virgilio, 58/C 41123, Modena - MO T. +39 0731 22911

P.I./C.F. 00994810430 Cap. Soc. euro 135.000,00 i.v. Società soggetta a direzione e coordinamento di Apra S.p.a.

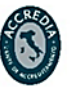

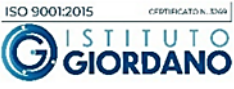

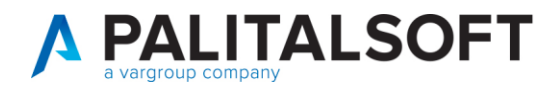

### **2.1.3 Importazione dati rendiconto**

- <span id="page-3-0"></span>- Eseguire questa fase per i **3** tipi di file **SDB / DCA / IND**
- Selezionare il tipo di file (come esempio di seguto)
- Cliccare Importa dati rendiconto
- Attendere il completamento dell'importazione

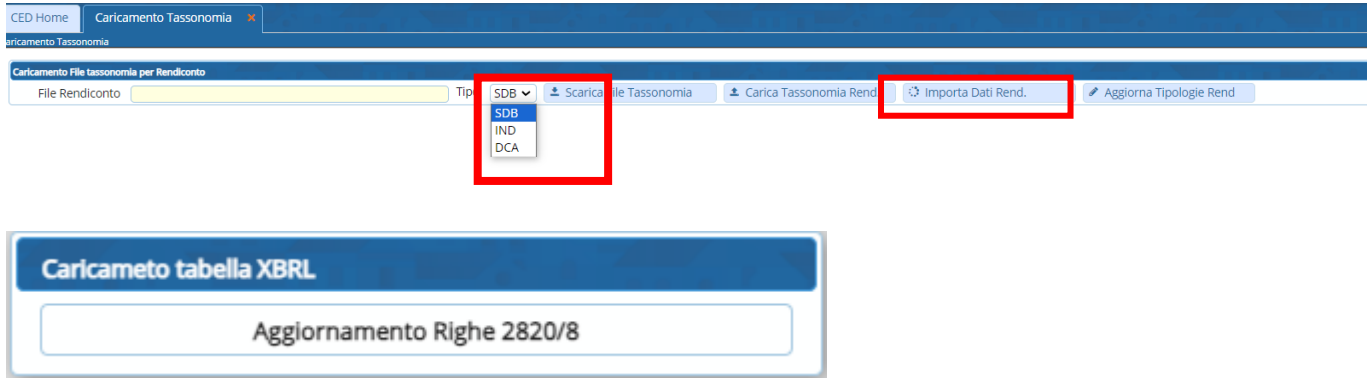

## **2.1.4 Aggiornamento Tipologia Rendiconto**

- <span id="page-3-1"></span>- Cliccare Aggiorna tipologia rendiconto
- Attendere il completamento dell'importazione

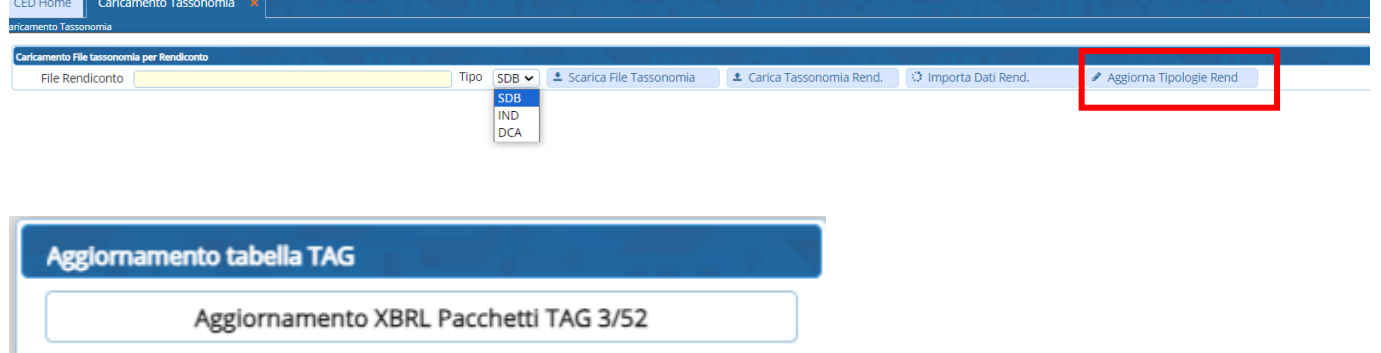

## **ATTENZIONE RIPETERE LE OPERAZIONI DI SOPRA PER SDB – IND - DCA**

Palitalsoft S.r.l. Via Brodolini, 12  $60035,$  Jesi - AN

 $\overline{\phantom{a}}$ 

altre sedi: Via Paganini, 57 62018, Potenza Picena - MC T. +39 0731 22911

T. +39 0731 22911 palitalsoft@pecraccomandata.it info@palitalsoft.it

Viale Virgilio, 58/C 41123, Modena - MO T. +39 0731 22911

P.I./C.F. 00994810430 Cap. Soc. euro 135.000,00 i.v. Società soggetta a direzione e coordinamento di Apra S.p.a.

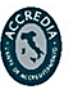

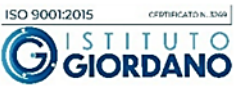

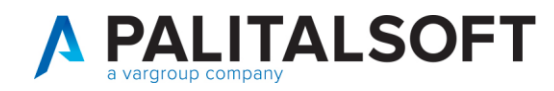

# <span id="page-4-0"></span>**3. CREAZIONE FILE XBRL**

- Per creare i file XBRL

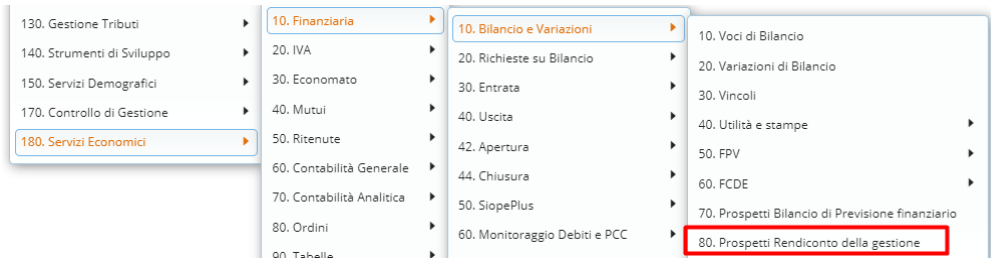

## <span id="page-4-1"></span>**3.1 CREAZIONE FILE XBRL**

- Per generare i file selezionare la tab XBRL Rend.<br>- Dalla chiave inglese è possibile gestire il codice B
- Dalla chiave inglese è possibile gestire il codice BDAP dell'ente

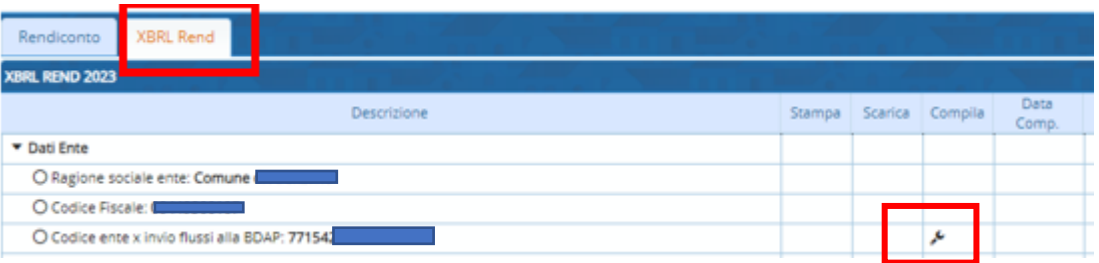

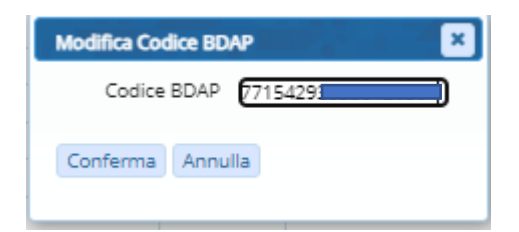

Palitalsoft S.r.l. Via Brodolini, 12 60035, Jesi - AN

 $\overline{1}$ 

altre sedi: Via Paganini, 57 62018, Potenza Picena - MC T. +39 0731 22911

T. +39 0731 22911 palitalsoft@pecraccomandata.it info@palitalsoft.it

Viale Virgilio, 58/C 41123, Modena - MO T. +39 0731 22911

P.I./C.F. 00994810430 Cap. Soc. euro 135.000,00 i.v. Società soggetta a direzione e coordinamento di Apra S.p.a.

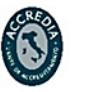

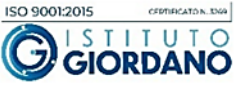

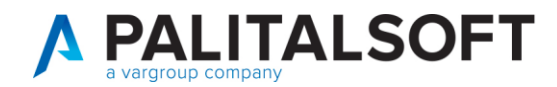

### **3.1.1 Funzioni in XBRL**

- <span id="page-5-0"></span>- Stampa per verificare anomalie **1**
- Funzioni per aggiornare in automatico le anomalie **2**
- Produzione delle stampa dettagliate dei DCA **3**
- Produzione dei file SDB IND DCA **4**

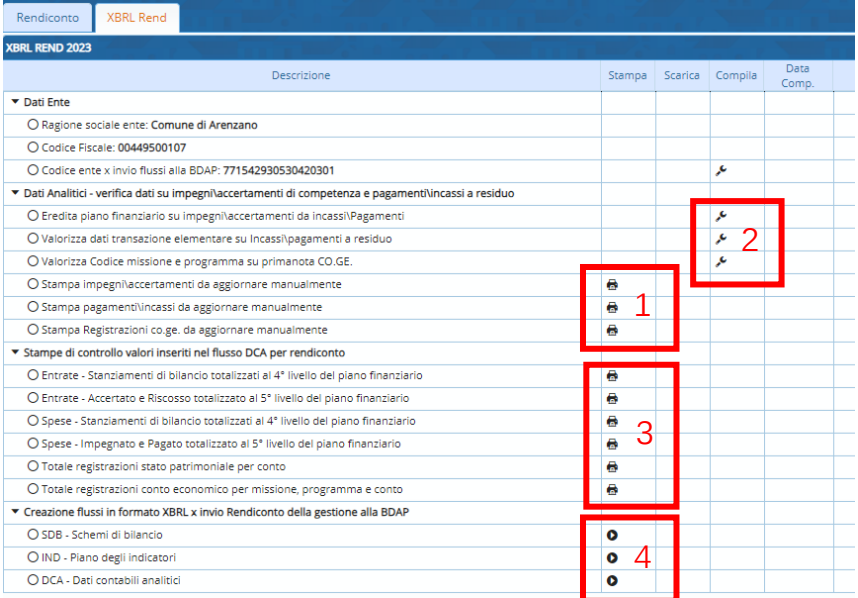

## **ATTENZIONE**

**La creazione del file DCA sarà rilasciata a breve in CWOL, non è variato rispetto allo scorso anno, se avete urgenza di generarlo potete operare da Cityware client.**

## **ATTENZIONE**

**Il file sono estratti è in formato XBRL, è necessario convertirli in zip prima di importarlo nella BDAP**

Palitalsoft S.r.l. Via Brodolini, 12  $60035,$  Jesi - AN

 $\overline{1}$ 

altre sedi: Via Paganini, 57 62018, Potenza Picena - MC T. +39 0731 22911

T. +39 0731 22911 palitalsoft@pecraccomandata.it info@palitalsoft.it

Viale Virgilio, 58/C 41123, Modena - MO T. +39 0731 22911

P.I./C.F. 00994810430 Cap. Soc. euro 135.000,00 i.v. Società soggetta a direzione e coordinamento di Apra S.p.a.

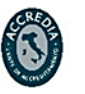

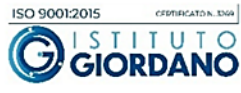

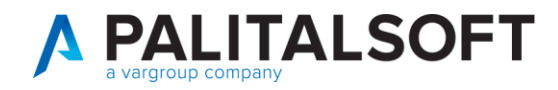

## <span id="page-6-0"></span>**3.2 UTILITÀ**

## **Se non visualizzate i file scaricati:**

I file generati vengono scaricati nella cartella "download", se non visualizzate il file verificare le impostazioni del browser (Chrome , FireFox o altri ) di avere i permessi di popup e reindirizzamenti consentiti per il sito di cwol.

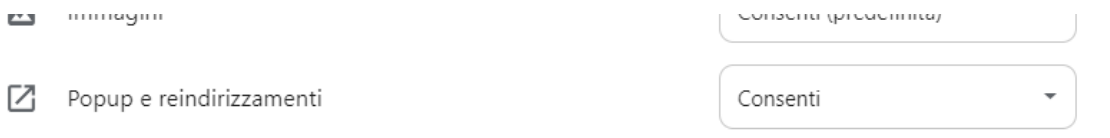

**Palitalsoft Srl**

Palitalsoft S.r.l. Via Brodolini, 12  $60035,$  Jesi - AN

 $\overline{1}$ 

altre sedi: Via Paganini, 57 62018, Potenza Picena - MC T. +39 0731 22911

T. +39 0731 22911 palitalsoft@pecraccomandata.it info@palitalsoft.it

Viale Virgilio, 58/C 41123, Modena - MO T. +39 0731 22911

P.I./C.F. 00994810430 Cap. Soc. euro 135.000,00 i.v. Società soggetta a direzione e coordinamento di Apra S.p.a.

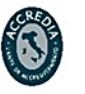

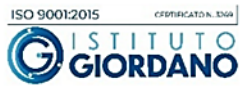